به نام خدا

دستورکار کنترل صنعتی

)فصل چهارم(

1

دکتر فالح

**نرم افزارW5S ساختار نرم افزاری و سخت افزاری یک PLC زیمنس را شبیه سازی می کند . آیکون ورود به این نرم افزار به شکل می باشد. این نرم افزار به صورت پورتابل و نیاز به نصب ندارد . ولی در سیستم عامل ویندوز 7 و باالتر قابل اجرا نمی باشد ، از این رو برای اجرای آن در سیستم عامل های 7 و باالتر از نرم افزار قدرتمند VMWARE استفاده می کنیم. توضیحات مفصل در باره چگونگی فراهم کردن این نرم افزار و روش استفاده از آن در کالس داده می شود. البته اگر ویندوز Xp داشته باشید، به راحتی نرم افزار W5S روی آن اجرا شده و به توضیحات باال نیازی نیست. اگر وارد محیط W5S شوید ، با محیطی به شکل)1-4( رو برو می شوید ، توجه کنید ، این نسخه از برنامه نسخۀ Demo می باشد و تا چهار بلوک اجازه پیش روی در برنامه نویسی را به شما نمی دهد. که البته همین نیز برای آموزش این برنامه کفایت می کند.**

**آشنایی با نرم افزار W5S**

**اگر به شکل )1-4( دقت کنید ، آیکون های زیادی را در آن مشاهده می کنید.**

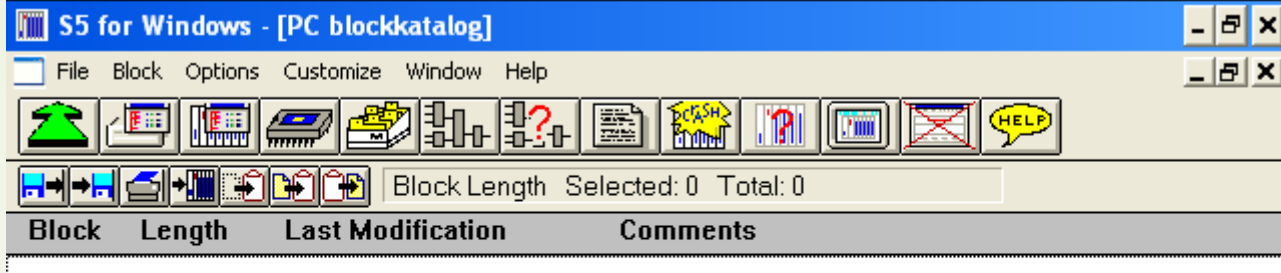

**شکل )1-4(**

Untitled khere to begin

**می توانید از منوی HELP زبانه Contacts را زده و در مورد هر یک از کلید های موجود توضیحاتی را مشاهده کنید. بعد از مطالعه کامل و یادگیری تمامی کلید ها به از منو file گزینه open را بزنید و وارد محیطی به شکل)2-4( بشوید.**

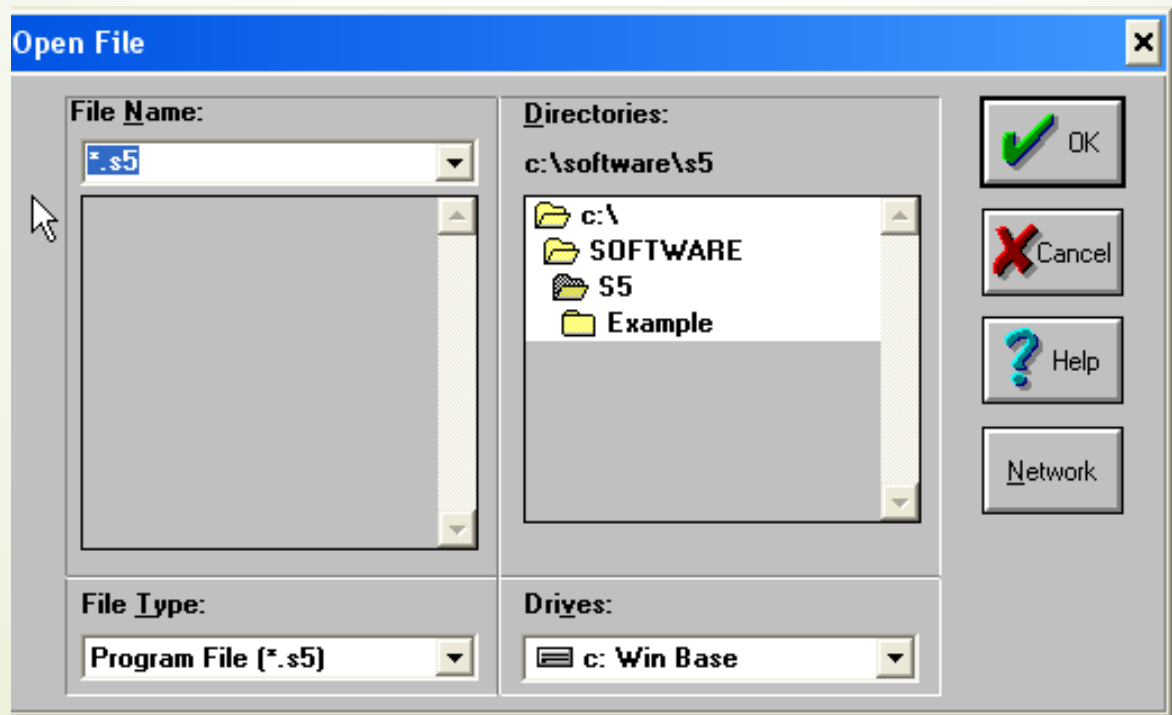

**شکل )2-4(**

**می توانید تمامی برنامه هایی که تاکنون در این محیط نوشته شده است و یا به صورت مثال در آن ذخیره شده است را مشاهده کنید. همانطور که مشاهده می کنید تمامی فایل ها در این محیط با پسوند 5S. ذخیره شده اند.**

**فایل S48.5P را انتخاب کرده و بروی گزینه ok کلیک کنید.**

**در پنجره ای که باز می شود اکنون دو بالک 1 OB و 1 PB را مشاهده می کنید.**

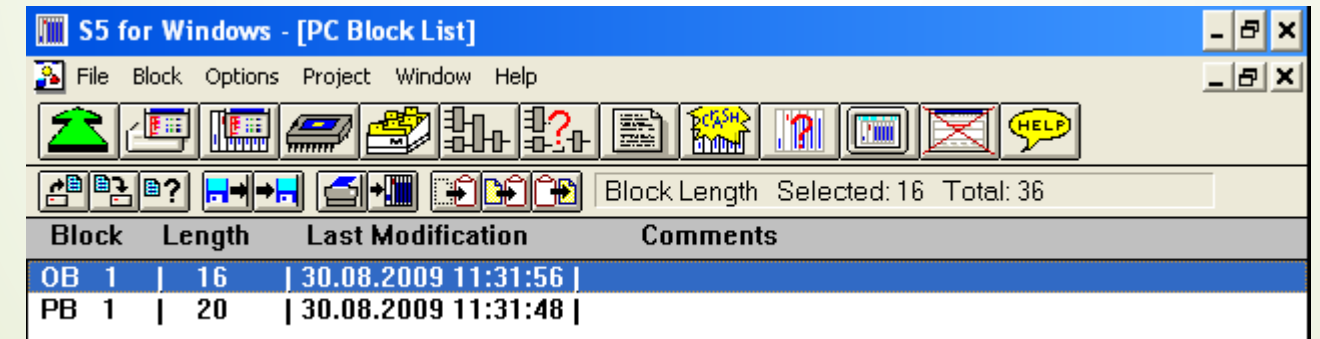

**شکل )3-4(**

**شکل )4-4(**

**اگر بالک 1 PB را انتخاب کنید و رو آن دابل کلیک کنید ، صفحه ای باز می شود که برنامه را به یکی از سه روش LAD ، CSF و STL نمایش می دهد. البته شما می توانید با توجه به شکل )4-4( از منو Presentation زبان نوشته شده برنامه را به هریک از حاالتی که می خواهید تغییر دهید، البته زبان برنامه نویسی برای بلوک های PB به صورت پیش فرض CSF می باشد.**

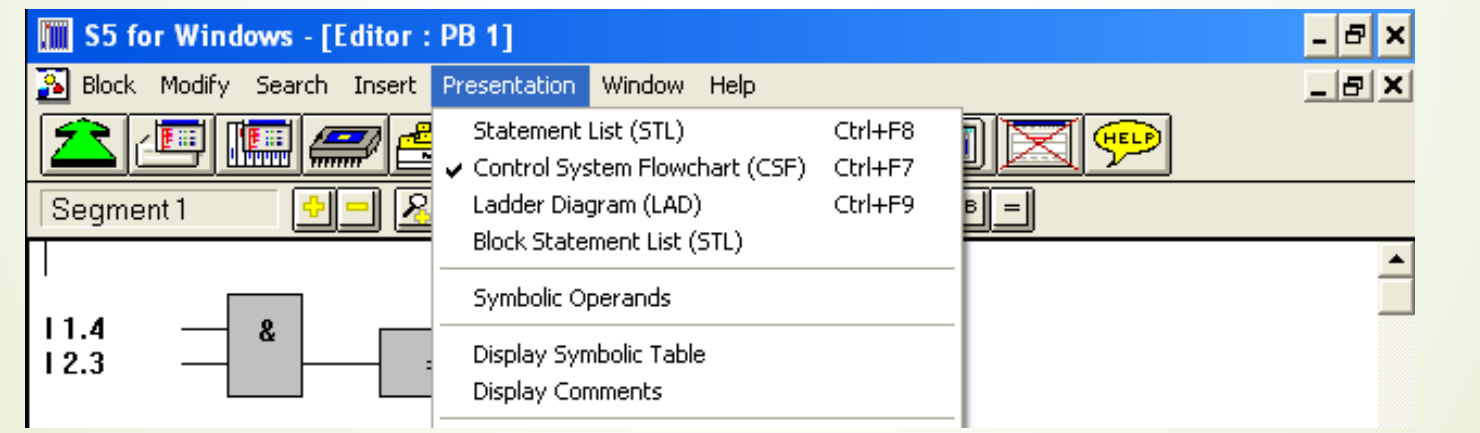

**یک باگ نرم افزاری در W5S وجود دارد و آن این است ، که آیکون in Zoom و out Zoom آن بر عکس عمل کرده و به ترتیب برای کوچک کردن تصویر و بزرگتر کردن آن استفاده می شوند.**

**حال اگر در شکل )4-4( حالت برنامه نویسی را روی زبان STL قرار دهیم شکل برنامه به شکل )5-4( در می آید. و به وضوح دیده می شود برنامه 1 PB یک ترکیب عطفی از دو ورودی و یک خروجی است.**

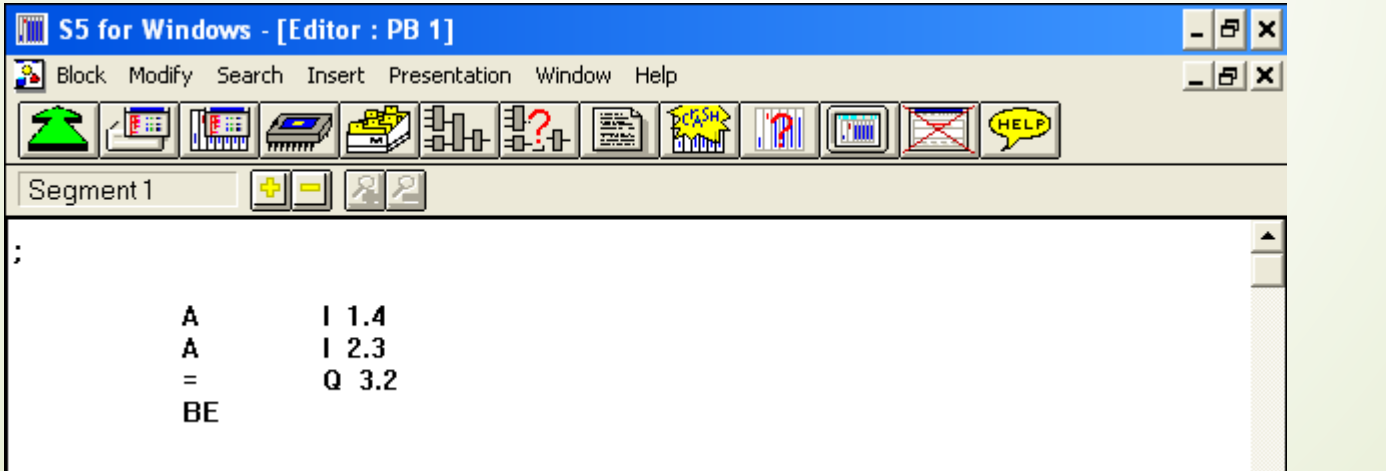

7

**شکل (۴-۵)** 

**اگر به شکل )5-4( دقت کنید برنامه در محیط Editor باز شده است، از این رو می توان تغییرات دلخواه را روی آن انجام داد. و پس از انجام تغییرات از منوی block گزینه save را برای ذخیره تغییرات انتخاب نمود. پس از اعمال تغییرات یاد شده و ذخیره سازی آن با زدن آیکون list block pc که به شکل است. به قسمتی بر می گردیم ، که در شکل)3-4( معرفی کردیم. این بار وارد بلوک 1 OB می شویم. ذکر این نکته ضروری است ، که برنامه ها در بلوک 1 OB معموال به زبان STL می باشند و نوع خاصی از برنامه های STL هستند که در زبان های دیگر معادل ندارند . برنامه نوشته در بالک 1 OB در شکل )6-4( نشان داده شده است.**

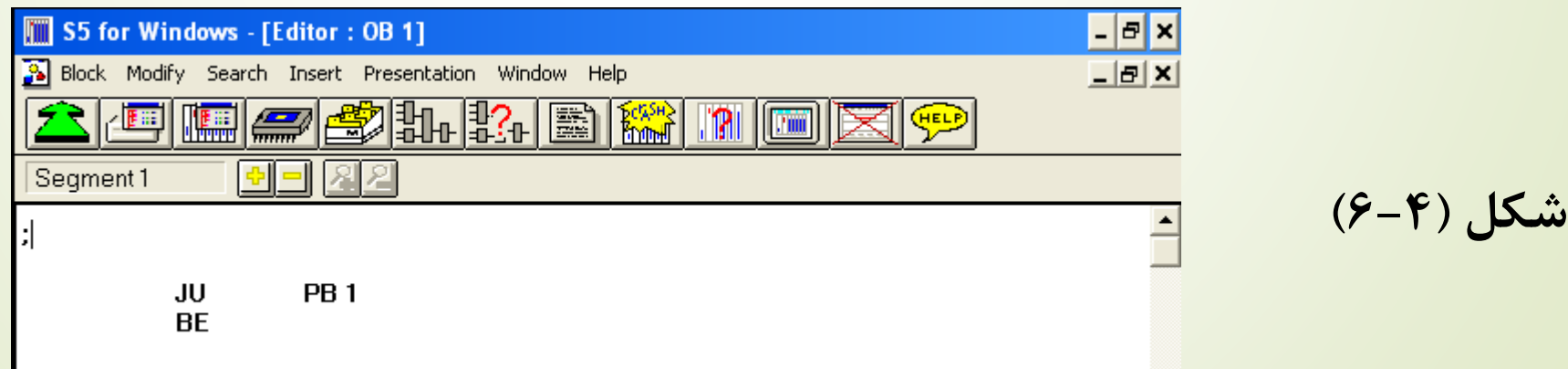

**همانطور که در شکل)6-4( مشاهده کردید ، در درون بلوک 1 OB یک برنامه پرش بدون شرط به بلوک 1 PB نوشته شده است ، این برنامه هیچ معادلی در زبانهای LAD و CSF ندارد و چناچه شما از منو Presentation زبان را از STL به دو زبان دیگر تغییر دهید ، هیچ تغییری روی برنامه انجام نمی گیرد، به طور کلی این برنامه امکان اجرا شدن بلوک 1 PB بروی سیموالتور W5S را به ما می دهد و اگر بلوک 1 OB تعریف نشود ، برنامه هیچ گاه در محیط سیموالتور RUN نمی شود.**

9

**برای اجرای بلوک 1 PB دو باره آیکون را می زنیم و در محیط جدید 1 PB را انتخاب می کنیم و سپس بروی آیکون Simulation که به شکل می باشد . کلیک کرده و وارد محیط شبیه سازی می شویم که در شکل )7-4( مشاهده می کنید. همانطور که در این شکل مالحظه می کنید ، گزینه های STOP ، RUN ، START ، RESET و... در این پنجره قرار گرفته اند. در ضمن در این پنجره تعداد سیکل های طی شده در بخش Cycle به نمایش در می آید.**

**آشنایی با نرم افزار W5S**

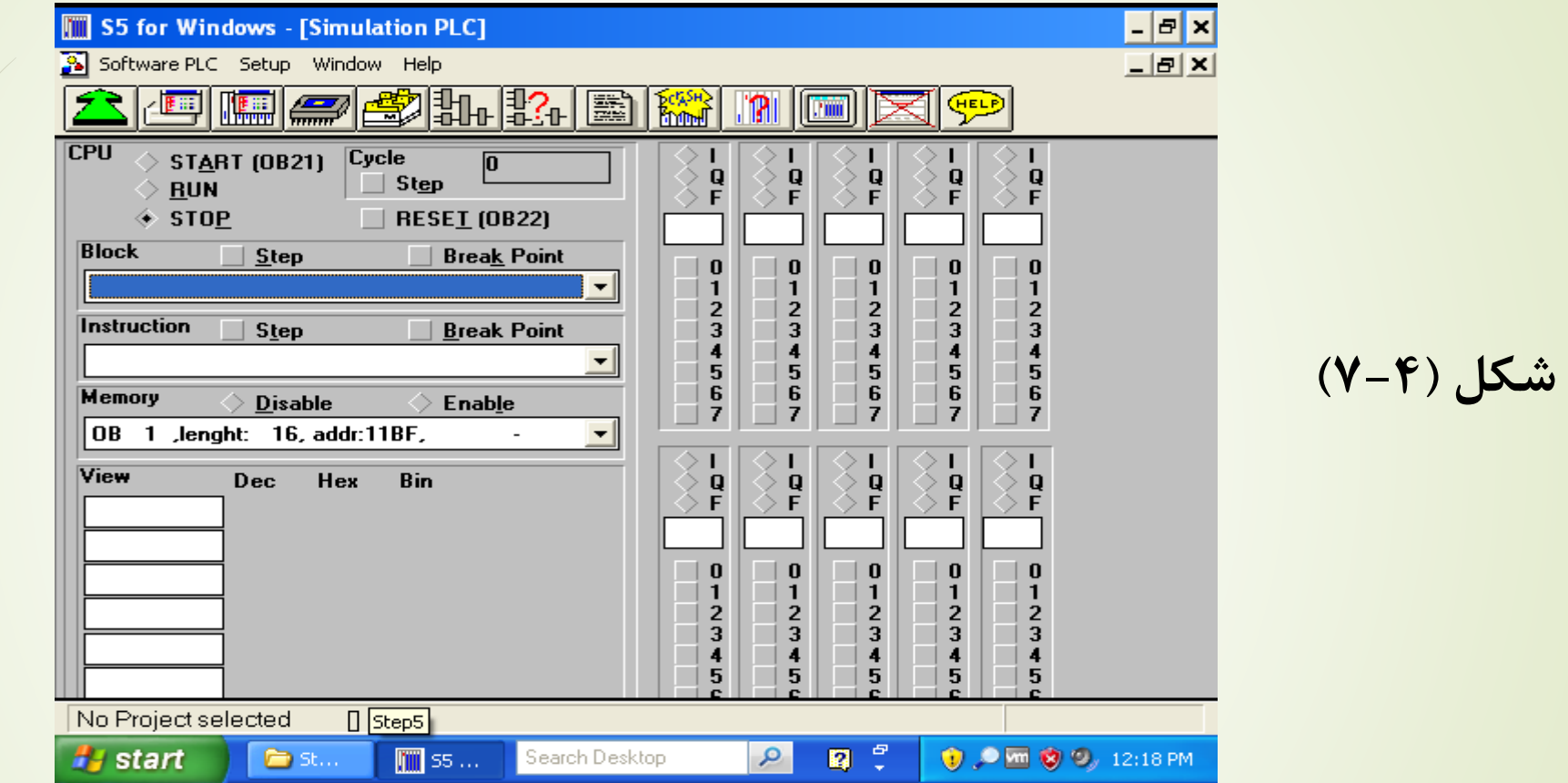

10

**با تو جه به شکل باال گزینه RUN را فعال کرده و به این روش PLC را روشن می کنیم.**

**در این حالت مجددا بروی آیکن کلیک کرده و به پنجره اصلی باز می گردیم ، حال 1 PB را علمت دار کرده و بر روی دکمۀ Status PLC که به شکل می باشد،کلیک می کنیم و وارد محیطی به شکل )8-4( می شویم.**

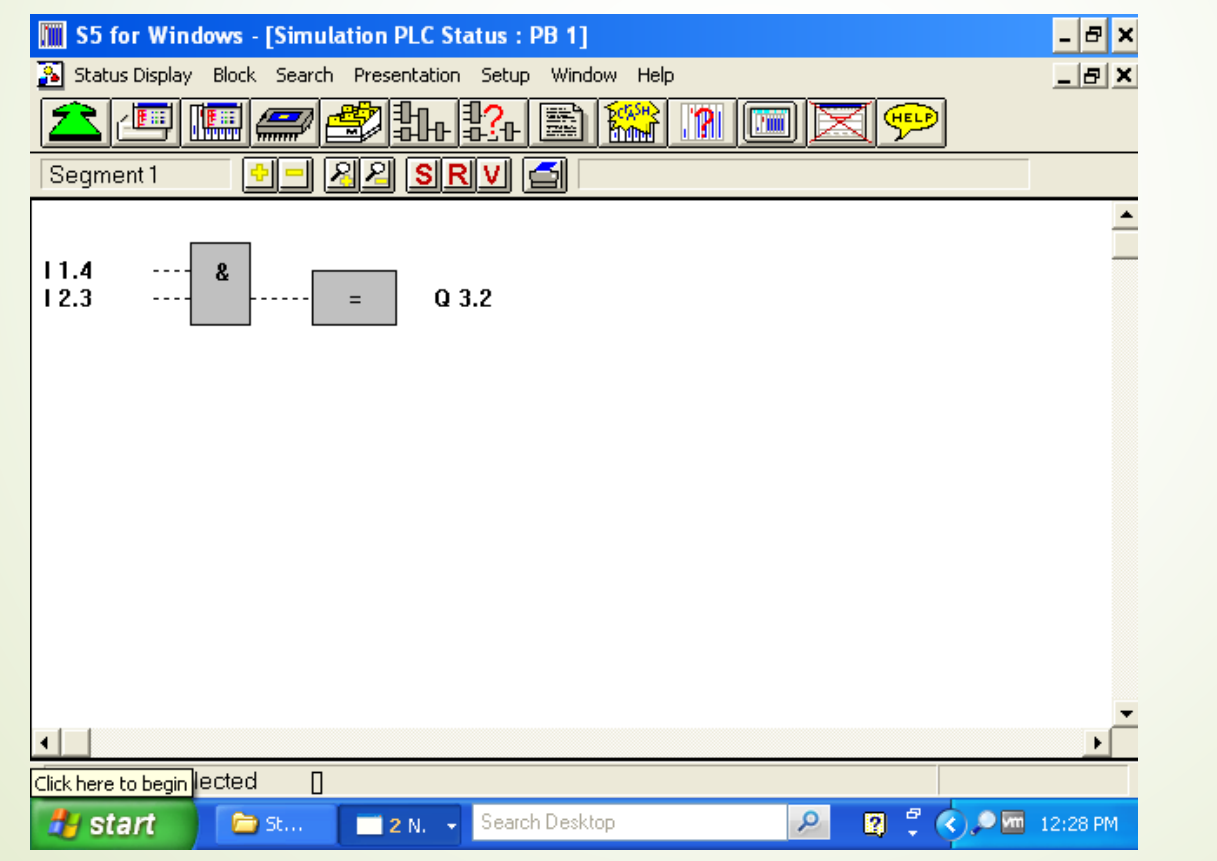

11

**شکل )8-4(**

**اگر به شکل )8-4( دقت کنید می بینید که ورودی ها با نقطه چین به بلوک & و خود بلوک & با نقطه چین به خروجی متصل شده است. این یعنی ورودی ها غیر فعال می باشند ، برای فعال نمودن ورودی ها ابتدا ورودی مورد نظر را عالمت دار نموده و سپس از منو display status یکی از گزینه های operand set برای فعال سازی یا operand reset برای غیر فعال سازی متغیر مورد نظر ، را انتخاب می کنیم. اگر دو ورودی را به شیوه گفته شده فال کنیم شکل )8-4( به شکل )9-4( تبدیل می شود.**

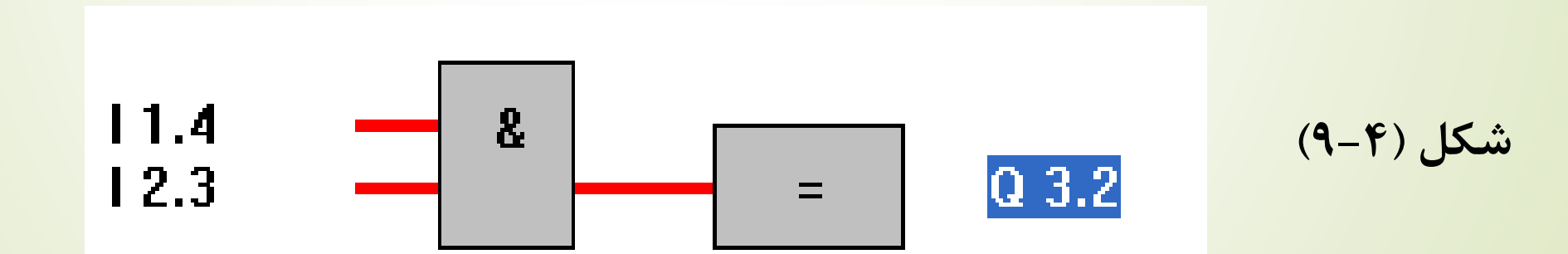

**همانطور که در شکل )9-4( می بینید . دو ورودی با نام های 1.4 I و 2.3 I و یک خروجی به نام 3.2 Q وجود دارند ، که هریک به ترتیب به بیت 4 ام از بایت اول ورودی ، به بیت سوم از بایت 2 ام ورودی و به بیت 2 ام از بایت 3 ام خروجی اشاره دارد . اگر مانند شکل )10-4( به یکی از ورودی ها یا خروجی را عالمت دار کنید به راحتی مقدار آن و بیت مربوط به بایت اشغال شده در آن در باال سمت راست شکل )10-4( نشان داده می شود.**

<u>| المستار الممعر التا دعور عرضه العرض المستقر المستار المستار المست</u> 22 SRV d B2 = 008 08 00001000 Segment 1 **شکل )10-4(**منظور این بخش می باشد.  $\frac{11.4}{12.3}$   $\frac{1}{2}$   $\frac{8}{2}$ Q 3.2 **همانطور که در شکل مالحظه می کنید . وقتی ورودی 2.3 I عالمت دار می شود ، در بخش مذکور از چپ به راست با سه مبنای 10 ، 16 و 2 مکان حافظه اشغال شده نمایش داده می شود.**

**آشنایی با نرم افزار W5S**

**حال نمایش برنامه نویسی را تغییر داده و از CSF به LAD می رویم ، شماتیک برنامه به شکل )11-4( تغییر می کند.**

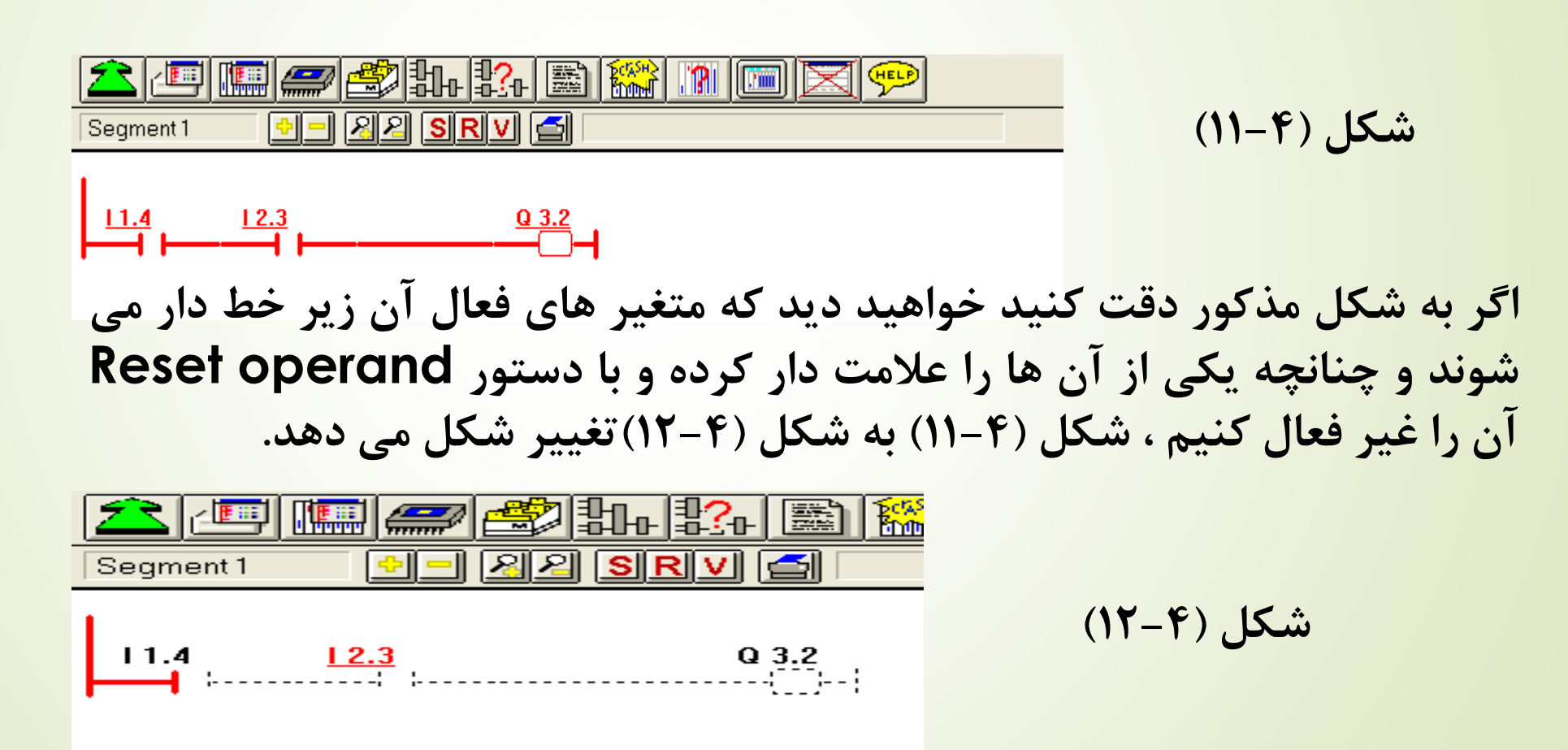

**حال که با محیط W5S تا حدودی آشنا شدیم به برنامه نویسی در این محیط می پردازیم. برای نوشتن برنامه ابتدا به منو Project رفته و با زدن گزینه New یک پروژۀ جدید باز کنید. حال به منوی block رفته و گزینه block new را بزنید ، حال نوع و شمارۀ بلوک مورد نظر را تعیین کنید. الزم نیست قواعد دستوری را برای نام گذاری بلوک به طور کامل رعایت کنید فقط باید این نکته را رعایت کنید که ما در این برنامه نویسی اول اسم بلوک و بعد شمارۀ آن را می آوریم ، بقیه نکات را خود نرم افزار تصحیح می کند. مثال اگر بنویسید 2pb خود نرم افزار آن را به صورت 2 PB ذخیره می کند.وقتی این بلوک را می سازیم و وارد آن می شویم زبان نرم افزار به طور اتوماتیک روی CSF می باشد. از همین زبان برای نوشتن اولین برنامه استفاده می کنیم ، مثال دو ورودی را بگیرد و با هم & کند. از این رو به کمک آیکن و یا از منوی INSERT زبانه & را انتخاب می کنیم . سپس ورودی ها و خروجی آن را همانند مثال قبلی نام گذاری می کنیم. حال بلوک را از طریق منوی block زبانۀsave ذخیره می کنیم.شکل)13-4( برنامه را نشان می دهد.**

**آشنایی با نرم افزار W5S**

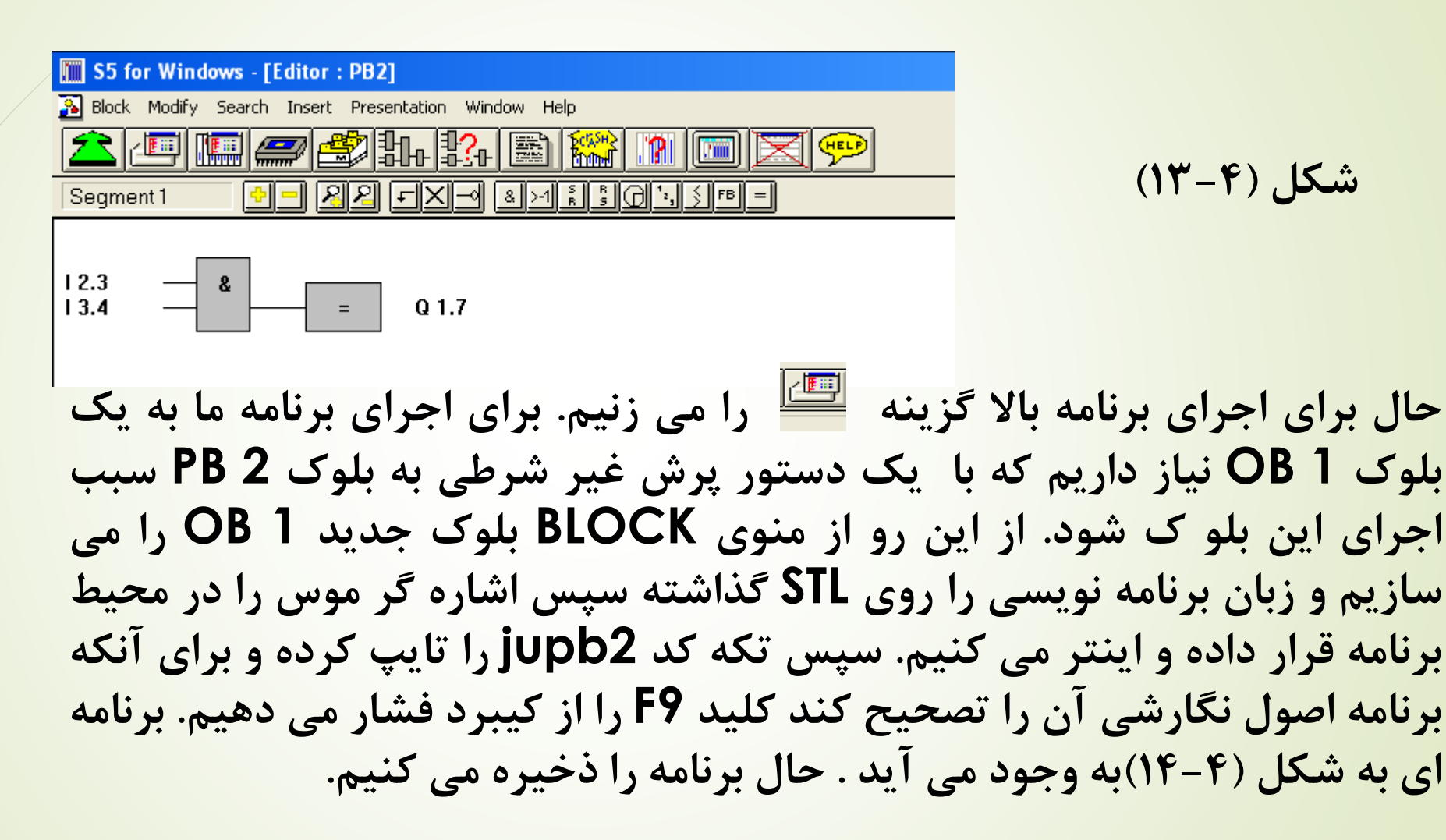

**آشنایی با نرم افزار W5S**

**شکل )14-4(**

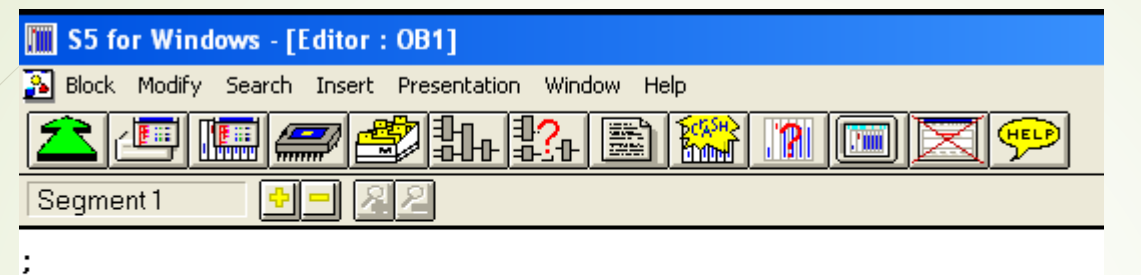

JU **PB 2 BE** 

**دوبار آیکون را می زنیم و به پنجره اصلی باز می گردیم . حال مراحلی که برای اجرای بلوک 1 PB گفته شده بود را برای اجرای 2 PB تکرار می کنیم. نوشتن برنامه به زبان LAD : طبق آنچه در مثال های قبل گفته شد یک پروژه جدید درست کرده و یک بلوک 3 PB را ایجاد می کنیم و زبان برنامه نویسی آن را روی LAD قرار می دهیم . حال می خواهیم برنامه ای بنویسیم . که چهار ورودی دارد و ورودی ها به دو گروه دوتایی تقسیم شده و هر گروه ابتدا Or شوند . سپس نتایج آن ها باهم Andشوند.**

**ابتدا با موس صفحه برنامه نویسی را عالمت دار می کنیم ، یک بعالوه در صفحه ایجاد می شود ، با کلیک بروی آیکون و یا رفتن به منوی insert و زبانه Row in contact اولین ورودی را رو صفحه قرار داده حال بروی آخرین نقطه اتصال ورودی کلیک کرده و ورودی دوم را قرار می دهیم و همچنین بر اخرین نقطه اتصال کلیک کرده و با استفاده از آیکون و یا رفتن به منوی insert و زبانه (coil (assignment خروجی را به برنامه اضافه کرده بقیۀ اعمال را نیز با استفاده کلید های جهت دار اضافه و یا کم می کنیم و شکل حاصل ب صورت شکل )15-4(خواهد شد.**

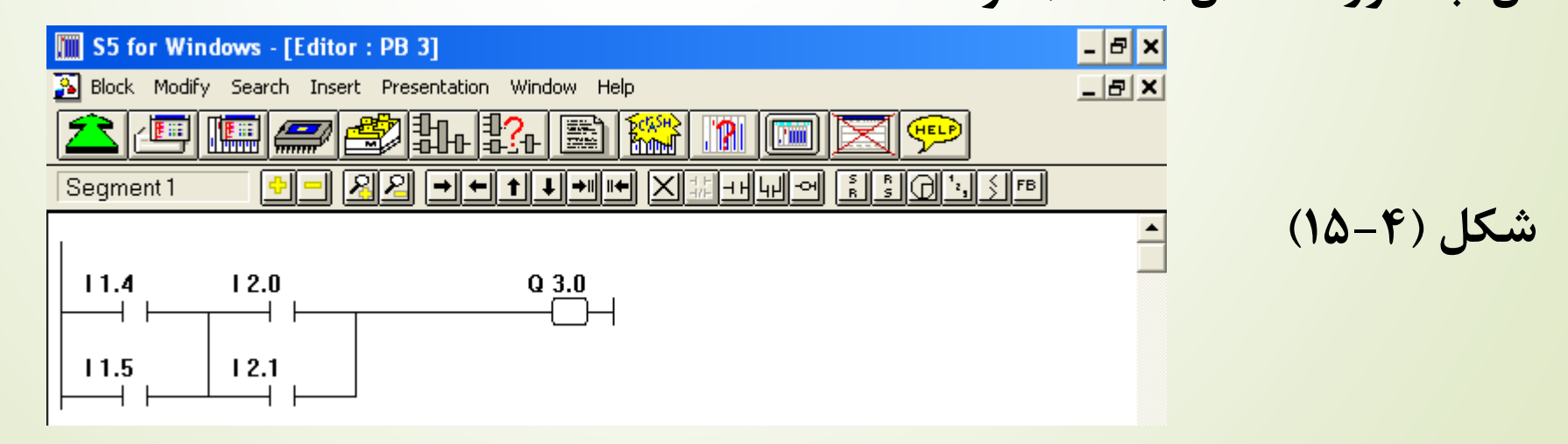

**برای اجرای این برنامه نیز همانند مراحل قبل نیاز به ساخت یک بلوک 1 OB داریم و بقیه مراحل برای اجرا متشابه مثال های قبل می باشد.**